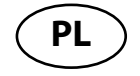

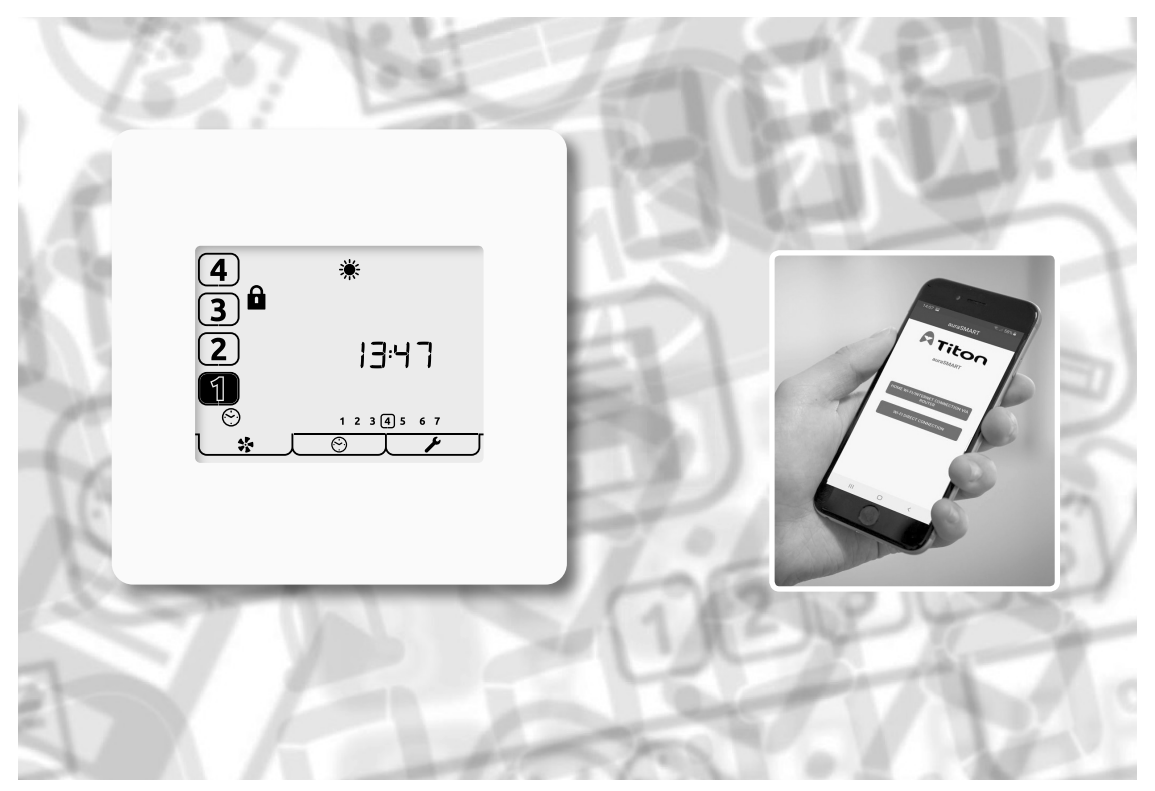

aura-t™ TP536/EU aura-t™ SMART TP736/EU aura-t™ SMART (AR m<sup>3</sup>/godz.) TP737/EU Aplikacja auraSMART®

Instrukcja obsługi produktu Sterowniki HRV

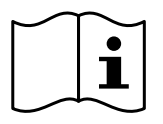

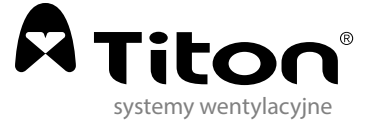

# Ostrzeżenia, informacje i wytyczne dotyczące bezpieczeństwa

# Ważne informacje

## **Przed zainstalowaniem tego urządzenia należy przeczytać wszystkie wskazówki.**

- 1. Niniejsza instrukcja dotyczy tylko obsługi układu sterowania HRV, w związku z czym należy się z nią zapoznać w połączeniu z odpowiednią instrukcją zespołu odzyskiwania ciepła.
- 2. Instalację urządzenia oraz akcesoriów należy przeprowadzić w czystym i suchym miejscu, w którym zapylenie oraz wilgotność są na poziomie minimalnym; powierzyć zadanie osobie wykwalifikowanej, posiadającej odpowiednie kompetencje.
- 3. Całe okablowanie musi być zgodne z przepisami I.E.E. dotyczącymi okablowania oraz wszelkimi stosownymi normami i przepisami budowlanymi.
- 4. Sterownik aura-t™ należy podłączyć za pomocą dostarczonego przewodu komunikacyjnego.
- 5. Kabla sterującego i komunikacyjnego nie należy umieszczać w odległości mniejszej niż 50 mm od metalowego korytka kablowego, w którym ułożone są przewody oświetleniowe bądź zasilania 230 V, ani w tym korytku.
- 6. Sprawdzić, czy wszystkie dławnice kablowe są całkowicie dokręcone.
- 7. Urządzenie należy przechowywać w czystym i suchym miejscu. Urządzenia nie należy instalować w miejscach, w których mogą występować:
- nadmierne ilości olejów lub smarów;
- żrące lub łatwopalne gazy, płyny bądź opary;
- skrajne temperatury otoczenia wyższe niż 40°C lub niższe niż -5°C;
- wilgoć lub wilgotność przekraczająca 90%.
- 8. Urządzenie nie nadaje się do instalacji na zewnątrz pomieszczeń.
- 9. Urządzenie może być używane przez dzieci w wieku od 8 lat oraz osoby o ograniczonych zdolnościach fizycznych, sensorycznych lub psychicznych bądź nieposiadające odpowiedniego doświadczenia oraz właściwej wiedzy, jeżeli są nadzorowane lub zostały poinstruowane w zakresie bezpiecznego korzystania z tego urządzenia i rozumieją zagrożenia, które się z tym wiążą.
- 10.Dzieci należy nadzorować, aby upewnić się, że nie bawią się urządzeniem.
- 11.Aby uniknąć uszkodzeń ekranu dotykowego, nie należy obsługiwać go za pomocą ostrych lub twardych przedmiotów ani nie wywierać zbyt mocnego nacisku palcami.
- 12.Nie wolno używać żrących środków czyszczących, wosków, rozpuszczalników ani produktów do czyszczenia opartych na alkoholu. Nie wolno czyścić sterownika aura-t™ papierowymi ręcznikami.

### **Ważna informacja z zakresu ekologii dotycząca tego produktu.**

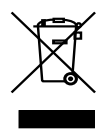

Ten symbol na tym urządzeniu lub opakowaniu wskazuje, że utylizacja urządzenia po zakończeniu jego okresu eksploatacji może zanieczyścić środowisko. Nie wolno utylizować urządzenia jako nieposortowanego odpadu miejskiego, należy je utylizować w specjalistycznej firmie zajmującej się recyklingiem. To urządzenie należy zwrócić do

dystrybutora lub lokalnej firmy recyklingowej. Przestrzegać lokalnych przepisów dotyczących ekologii. W razie wątpliwości należy skontaktować się z lokalnymi władzami właściwymi dla przepisów o utylizacji odpadów.

# Spis treści

#### Ostrzeżenia, informacje i wytyczne

#### dotyczące bezpieczeństwa

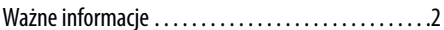

#### Omówienie produktu

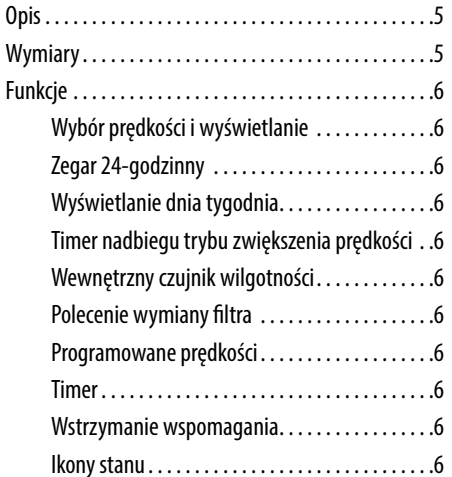

#### Interfejs użytkownika

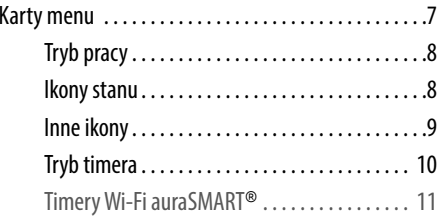

#### Instrukcja obsługi auraSMART<sup>\*</sup>

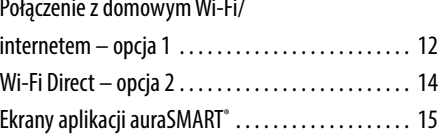

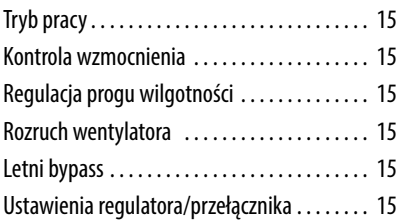

#### **Montaż**

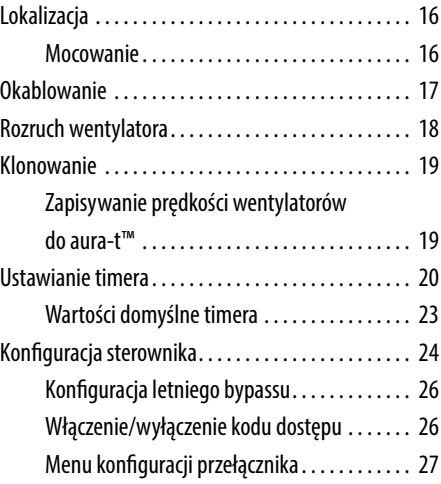

#### Konserwacja

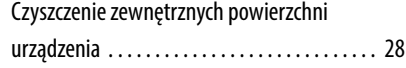

#### **Dodatek**

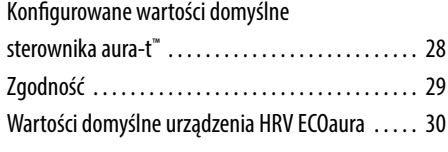

# Omówienie produktu

# Opis

aura-t™ to programowany sterownik z ekranem dotykowym, monitorujący i wyświetlający stan urządzenia HRV Titon ECOaura. Umożliwia rozruch urządzenia i udostępnia użytkownikowi zarówno ręczne, jak i zaplanowane sterowanie prędkościami wentylatorów. Sterownik aura-t™ jest podłączony do urządzenia HRV za pomocą połączenia niskiego napięcia i może być umieszczony zdalnie.

Urządzenia aura-t™ SMART można również podłączyć do aplikacji Titon auraSMART® przez Wi-Fi bezpośrednio lub za pomocą sieci Wi-Fi i mogą być one używane do uruchamiania urządzenia HRV oraz sterowania nim.

### Zawartość opakowania

Urządzenie należy sprawdzić przy odbiorze przesyłki. Należy się upewnić, że nie jest uszkodzone i że dostarczono cały osprzęt.

Opakowanie zawiera:-

- $1 \times$  sterownik aura-t<sup>™</sup>.
- 1 × przewód komunikacyjny aura-t™ 3 m.
- $1 \times$  instrukcja obsługi.

### **Wszelkie wady lub uszkodzenia należy natychmiast zgłosić dostawcy.**

# Wymiary

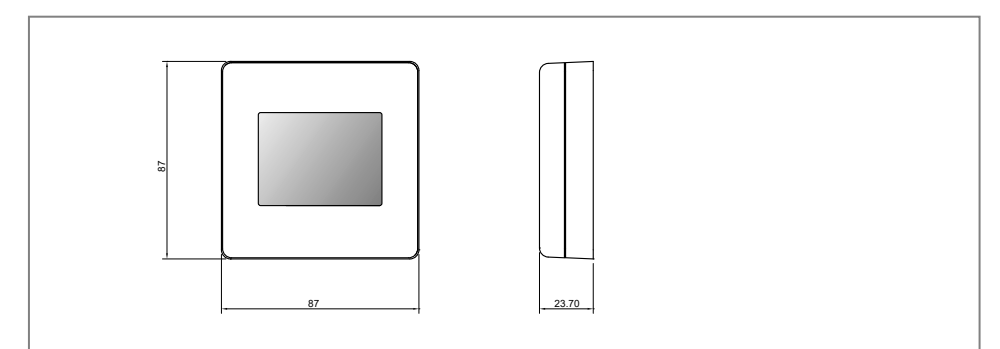

aura-t**™ i** aura-t**™** SMART

# Funkcje

Niżej podano krótki opis dla każdej cechy produktu. Sterownik aura-t™ SMART rozszerza te cechy, dodając sterowanie Wi-Fi i uruchamianie przez aplikację Titon auraSMART®. Dostępne w sklepach Play Store i App Store

### Wybór prędkości i wyświetlanie

Prędkość urządzenia można wybrać ręcznie za pomocą przycisków/ikon 1, 2, 3 i 4 na ekranie, używanych również do wyświetlania wybranej automatycznie prędkości.

### Zegar 24-godzinny

Sterownik aura-t™ jest wyposażony w zegar 24-godzinny z rezerwowym zasilaniem z baterii.

Wyświetlanie dnia tygodnia

Sterownik aura-t™ wyświetla dni tygodnia jako numery.

### Timer nadbiegu trybu zwiększenia prędkości

Programowalny timer sterujący czasem, przez który urządzenie HRV pozostaje w trybie zwiększenia prędkości po zwolnieniu wszystkich przełączników zwiększenia prędkości.

### Wewnętrzny czujnik wilgotności

Urządzenie HRV ma czujnik wilgotności względnej (RH). Czujnik wilgotności względnej (RH), który można zaprogramować do przełączania urządzenia HRV w tryb zwiększenia prędkości.

### Polecenie wymiany filtra

W przypadku konieczności wymiany filtrów urządzenia HRV sterownik aura-t™ wyświetla ostrzeżenie po upływie określonego czasu.

### Programowane prędkości

Urządzenie ma 4 programowane ustawienia prędkości. Wszystkie prędkości są regulowane w zakresie 14–100% i umożliwiają niezależne ustawianie prędkości wentylacji nawiewnej oraz wyciągowej.

- Prędkość 1, zmniejszenie. Wentylacja zredukowana.
- Prędkość 2, ciągła. Wentylacja normalna.
- Prędkość 3, zwiększenie prędkości. Wentylacja zintensyfikowana.
- Prędkość 4, SUMMERboost<sup>®</sup>. Wentylacja bardzo intensywna..

### Timer

Sterownik aura-t™ jest wyposażony w programowany timer umożliwiający przełączanie w określonym czasie urządzenia HRV na prędkość 1. Za pomocą aplikacji auraSMART® można sterować wszystkimi prędkościami.

### Wstrzymanie wspomagania

Blokada zwiększania prędkości umożliwia zapobieganie zwiększaniu prędkości urządzenia HRV. Blokada zwiększania prędkości jest stosowana w połączeniu ze zdarzeniem timera.

### Ikony stanu

Sterownik aura-t™ wyświetla ikony, informując o trybie działania w czasie rzeczywistym.

# Interfejs użytkownika

Do obsługi sterownika aura-t™ służy ekran dotykowy LCD. Ekran jest podświetlony. Podświetlenie działa po dotknięciu ekranu.

# Karty menu

Ekran aura-t™ ma trzy interaktywne ekrany menu, wybierane za pomocą kart w dolnej części ekranu dotykowego.

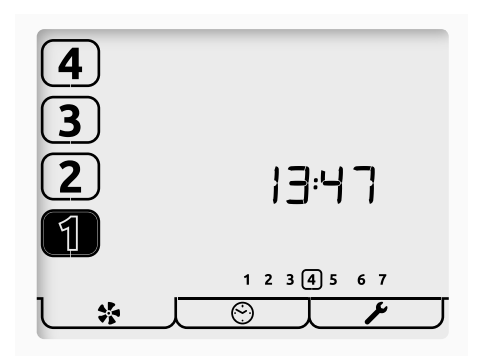

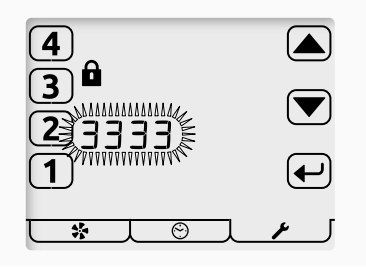

**Ekran kodu dostępu**

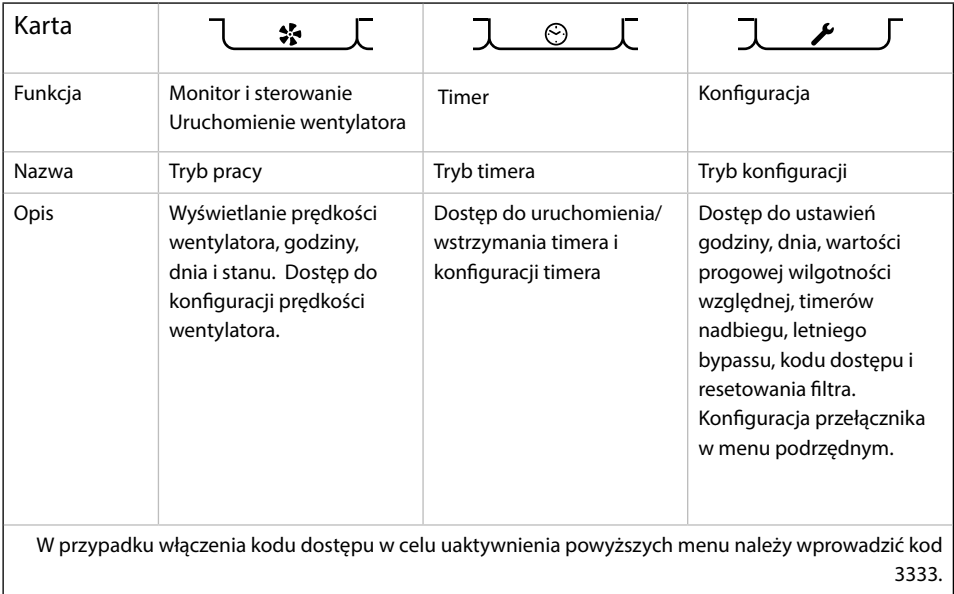

### Tryb pracy

Sterownik aura-t™ kontroluje 4 programowane ustawienia prędkości urządzenia HRV.

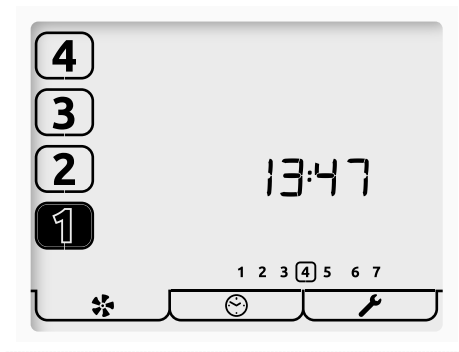

Jest to ekran trybu pracy. W celu wybrania żądanej prędkości wentylatora należy używać przycisków z numerami.

> Nacisnąć i przytrzymać przycisk [1], aby wyłączyć urządzenie. Będzie wyświetlona wyłącznie ikona [1]. Aby ponownie włączyć urządzenie, nacisnąć przycisk.

O bieżącej prędkości pracy informuje podświetlenie odpowiedniego przycisku z numerem.

Godzina jest wyświetlana na tym ekranie w formacie 24-godzinnym wraz z dniem tygodnia. Bieżący dzień jest wyróżniony pierścieniem.

### Ikony stanu

Jeżeli prędkość wentylatora jest sterowana za pomocą zewnętrznego przełącznika, czujnika lub timera, informuje o tym ikona widoczna poniżej przycisków wyboru prędkości.

Ikony są następujące:

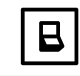

Aktywny jest zewnętrzny przełącznik utrzymujący wskazaną prędkość urządzenia HRV.

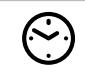

Aktywny jest timer utrzymujący prędkość 1 urządzenia HRV. Za pomocą aplikacji auraSMART® można sterować wszystkimi prędkościami.

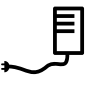

Urządzenie HRV działa, a jego prędkość jest sterowana przez zewnętrzny czujnik wilgotności lub zewnętrzny czujnik o proporcjonalnym sygnale wejściowym.

### Inne ikony

Na ekranie mogą być wyświetlane inne ikony stanu wymienione poniżej:

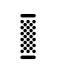

Wymagana jest wymiana lub wyczyszczenie filtrów. Informacje na temat resetowania timerów podano w menu ustawień.

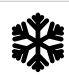

Odmrażanie. Jeżeli ta ikona jest stale zapalona, oznacza to, że temperatura zewnętrzna jest niska, a prędkość wentylatora nawiewnego urządzenia HRV została zredukowana w celu uniknięcia uszkodzenia komory ciepła. Jeżeli ikona mrozu i podświetlenie migają, oznacza to, że temperatura wewnątrz jest niska i oba wentylatory zostały zatrzymane. Aby uruchomić ponownie wentylatory, nacisnąć dowolny przycisk z numerem prędkości wentylatora. Jeżeli temperatura nadal jest zbyt niska, zostanie aktywowana ochrona przed mrozem.

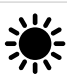

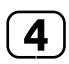

Działa letni bypass. Powietrze zewnętrzne jest dostarczane bezpośrednio do mieszkania, bez otrzymywania ciepła z komory ciepła. Często jednocześnie stosowany jest tryb SUMMERboost® . Oba wentylatory zostają przełączone na prędkość 4 w celu zwiększenia natężenia dopływu do mieszkania świeżego powietrza, a zużyte ciepło jest odprowadzane na zewnątrz. Aby anulować działanie trybu SUMMERboosť, nacisnąć i przytrzymać przycisk [4].

Timer nadbiegu trybu zwiększenia prędkości jest aktywny i utrzymuje prędkość 3 urządzenia HRV. Następuje to po dezaktywacji zewnętrznego przełącznika zwiększania prędkości lub wejściu wewnętrznego czujnika wilgotności do trybu zwiększania prędkości i spadku wilgotności poniżej wartości nastawy.

Ikona kłódki obok przycisku prędkości 3 oraz towarzysząca jej ikona timera informują o aktywności blokady zwiększania prędkości. Prędkość 1 urządzenia HRV jest utrzymywana przez timer. Urządzenie nie reaguje na polecenia zewnętrznych przełączników zwiększania prędkości lub wewnętrznego czujnika wilgotności. Nie jest również możliwe ręczne zwiększenie prędkości do wartości prędkości pracy urządzenia HRV. Nie występuje wpływ na działanie czujników o proporcjonalnym sygnale wejściowym.

((•—•)

Błyskanie ikony ostrzeżenia na dole ekranu obok ikony wentylatora informuje o wykryciu usterki wentylatora. Należy skontaktować się z instalatorem. W przypadku wykrycia bardzo wysokich temperatur wewnątrz urządzenia HRV w celu zabezpieczenia go przed uszkodzeniami zostaje włączony tryb usterki wentylatora.

Więcej informacji na temat pełnego połączenia Wi-Fi sterownika aura-t™ z auraSMART® znajduje się na stronie 21.

### Tryb timera

Timer sterownika ma zakres siedmiu dni i obsługuje cztery zdarzenia w ciągu dnia. Timer umożliwia automatyczną zmianę prędkości urządzenia HRV na prędkość zmniejszoną i prędkość 1 o zaprogramowanych godzinach.

Dodatkową funkcją timera jest uaktywnienie zmniejszenia prędkości. Dostępna jest opcja blokady zwiększania prędkości.

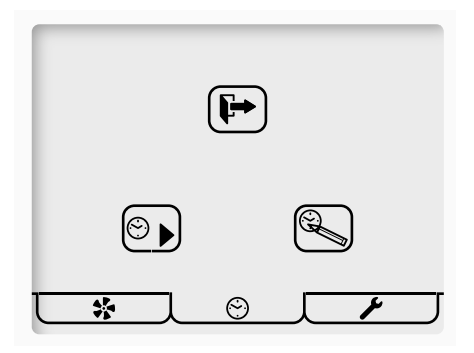

Jest to ekran trybu timera. Przyciski wyświetlane na ekranie mają następujące funkcie:

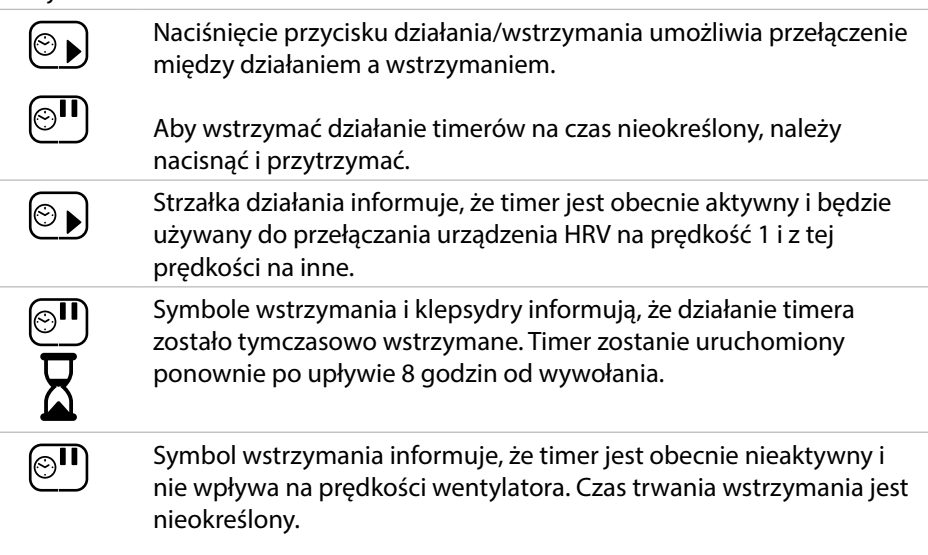

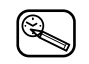

Konfiguracja timera. Ten przycisk należy nacisnąć, aby wyregulować timer. Patrz część Konfiguracja timera.

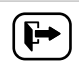

Ten przycisk należy nacisnąć, aby wyjść i wrócić do trybu działania.

- Po przełączeniu przez timer prędkości urządzenia HRV na 1, można to ręcznie pominąć, naciskając klawisze [2–4]. Nacisnąć klawisz prędkości 1, aby powrócić do sterowania przez timer.
- Po wystąpieniu następnego zaplanowanego zdarzenia urządzenie powróci do sterowania przez timer.
- Jeżeli działa blokada zwiększania prędkości, nie jest możliwe ręczne obejście.

## Timery Wi-Fi auraSMART®

- 1. Aplikacja auraSMART® ma timer siedmiodniowy z ośmioma zdarzeniami dziennie. Timer umożliwia automatyczną zmianę prędkości HRV na dowolną prędkość o zaprogramowanych godzinach.
- 2. Dodatkową funkcją timera jest włączenie opcji blokady zwiększania prędkości po uaktywnieniu prędkości 1 lub 2.
- 3. Jeżeli timer jest sterowany przez aplikację, wyświetlany będzie jego ekran pokazany poniżej.
- 4. Aby wrócić do timerów sterownika aura-t™ SMART, należy nacisnąć i przytrzymać przycisk Konfiguracja timera; timer sterownika ma ograniczoną funkcjonalność i można ustawić tylko prędkość 1.

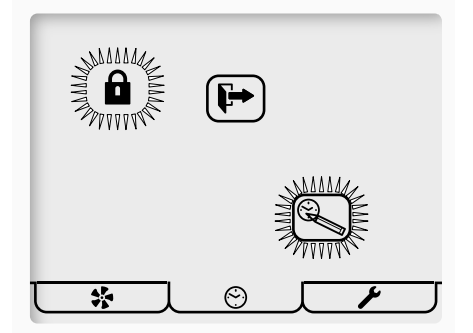

# Instrukcja obsługi auraSMART®

# Połączenie z domowym Wi-Fi/internetem – opcja 1

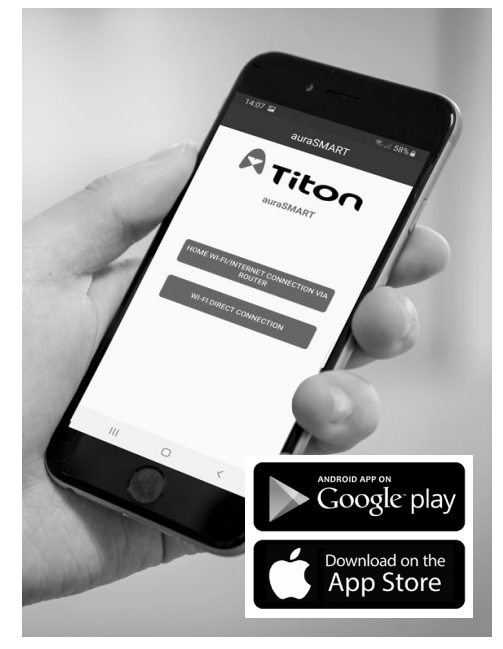

- 1. Pobrać aplikację Titon auraSMART<sup>®</sup> z Google Play lub App Store.
- 2. Otworzyć aplikację, wybrać "DOMOWE POŁĄCZENIE Wi-Fi/ INTERNETOWE PRZEZ ROUTER".
- 3. Kliknąć Zarejestruj, aby utworzyć nowe konto użytkownika (jeżeli nie zostało skonfigurowane wcześniej).

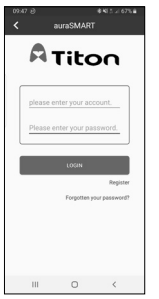

4. Utworzyć wybrane informacje dla konta na poniższym ekranie i zaakceptować regulamin aplikacji. Zostanie przesłany e-mail z łączem do aktywacji konta, nie będzie możliwości dostępu do właściwości konta do czasu zakończenia procesu aktywacji.

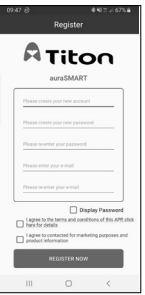

Zalogować się na nowe konto, korzystając z utworzonej nazwy konta i hasła.

- 5. W ustawieniach Wi-Fi telefonu sprawdzić, czy telefon jest podłączony do tego samego routera Wi-Fi, do którego podłączony zostanie sterownik aura-t™ (nie połączenie komórkowe 3G/4G).
- 6. Na liście urządzeń kliknąć DODAJ, a następnie zeskanować kod QR na module Wi-Fi aura-t™.
- 7. Moduł pojawi się na ekranie aplikacji jako "Status:offline", kliknąć szczegóły modułu w aplikacji i potwierdzić OK, że chce się połączyć z internetem.
- 8. Wpisać swoje hasło routera Wi-Fi.

9. W aplikacji wyświetlony zostanie krótki film przedstawiający ustawienia aura-t™.

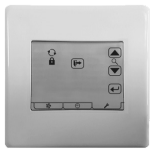

- a. Kliknąć klucz symbolizujący ustawienia.  $\downarrow \neq \top$
- b. Użyć  $\bar{\mathbf{P}}$ przycisków strzałek do przewijania do ekranu połączenia Wi-Fi pokazanego z lewej strony (w celach informacyjnych poniżej znajdują się funkcje ikon). i. Ikona  $\alpha$ służy do wyszukiwania połączenia sieciowego routera Wi-Fi/ internetowego. ii. Ikona  $\mathbf{Q}$ służy do wyszukiwania

połączenia Wi-Fi Direct (patrz punkt 2).

iii. Ikona **in** resetuje hasło modułu Wi-Fi aura-t™ do wartości domyślnych (wskazanych na etykiecie modułu Wi-Fi).

c. Nacisnąć  $\bigoplus$  przy użyciu przycisków strzałek  $\breve{\bullet}$ , wybrać  $\alpha$ , aby nawiązać

połączenie Wi-Fi/internetowe, nacisnąć  $\left(\frac{d}{dx}\right)$ , aby wybrać.

- d. Symbol Wi-Fi  $\widehat{\mathcal{F}}$  bedzie migał jako potwierdzenie, że aura-t™ wyszukuje połączenie.
- e. W aplikacji zaznaczyć "Urządzenie jest gotowe do nawiązania połączenia z internetem" i kliknąć DALEJ.

f. W aplikacji kliknąć OK, jak pokazano:

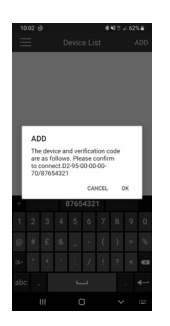

Po sparowaniu na aura-t™ pojawi się pełny symbol Wi-Fi (nie miga), status modułu w aplikacji zostanie wyświetlony jako "Online". Funkcje Wi-Fi aplikacji są teraz dostępne przez internet oraz połączenie 3G/4G.

**Rozwiązywanie problemów:** jeżeli urządzenie/aura-t™ nie połączy się, należy się upewnić, że sieć jest ustawiona na 2,4 GHz, a nie na 5 GHz.

# Wi-Fi Direct – opcja 2

Urządzenie można podłączyć również za pośrednictwem Wi-Fi Direct, jeżeli nie ma połączenia sieciowego z routerem lub internetem. W trybie Wi-Fi Direct możliwe jest tylko połączenie lokalne z aura-t™ z jednego telefonu.

- 1. Pobrać aplikację Titon auraSMART<sup>®</sup> z Google Play lub App Store.
- 2. Otworzyć aplikację, wybrać "POŁĄCZENIE Wi-Fi DIRECT"
- 3. W aura-t™ wykonać poniższe czynności, aby utworzyć hotspot Wi-Fi.

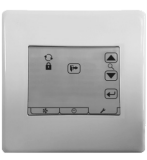

a. Kliknąć klucz symbolizujący ustawienia  $\overline{\phantom{a}}$ 

> Użyć przycisków strzałek  $\overline{\mathcal{D}}$  do przewijania do ekranu połączenia Wi-Fi pokazanego powyżej (w celach informacyjnych poniżej znajdują się funkcje ikon).

> i. Ikona  $\mathcal{Q}_{\text{sky}}$  do wyszukiwania połączenia sieciowego routera Wi-Fi/ internetowego.

ii. Ikona  $\mathbb O$  służy do wyszukiwania połączenia Wi-Fi Direct (patrz punkt 2

iii. Ikona **in** resetuje hasło modułu

Wi-Fi aura-t™ do wartości domyślnych (wskazanych na etykiecie modułu Wi-Fi).

b. Nacisnąć  $\bigoplus$  przy użyciu przycisków strzałek  $\bar{\mathbf{v}}$ , wybrać  $\mathbf{Q}$ , aby utworzyć hotspot Wi-Fi Direct, nacisnąć  $\leftarrow$ ,

aby wybrać.

c. Pojawi się poniższy ekran wskazań:

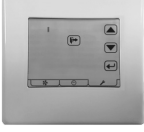

- 4. Połączyć telefon z hotspotem Wi-Fi Direct aura-t™ SMART.
- 5. W aplikacji na liście urządzeń kliknąć DODAJ, a następnie zeskanować kod QR na module Wi-Fi aura-t™. Domyślny kod dostępu to 12345678.

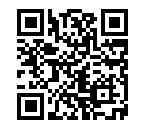

Device ID XX-XX-XX-XX-XX-XX Verification Code **XXXXXXX** 

6. W aplikacji kliknąć OK, jak pokazano:

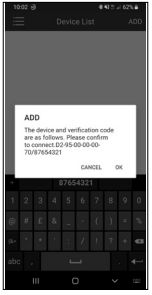

7. Moduł pojawi się na ekranie aplikacji jako "Status:online", kliknąć szczegóły modułu w aplikacji, aby się połączyć.

# Ekrany aplikacji auraSMART®

### Tryb pracy

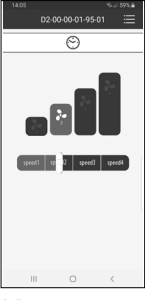

W tym punkcie użytkownik może kontrolować prędkość urządzenia HRV. Aktualny status HRV oraz wszystkie ostrzeżenia lub powiadomienia również są wyświetlane na tym ekranie.

### Kasowanie wspomagania

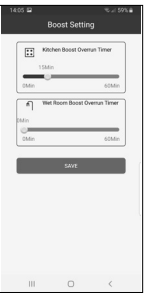

Programowalny timer sterujący czasem, przez który urządzenie HRV pozostaje w trybie zwiększenia prędkości po zwolnieniu wszystkich przełączników zwiększenia prędkości. Można skonfigurować oddzielne czasy dla przełączników zwiększenia prędkości w kuchni i zwiększenia prędkości

w pomieszczeniu mokrym. Możliwość regulacji w zakresie od 0 do 60 minut.

## Regulacja progu wilgotności

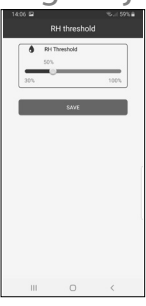

Urządzenia są wyposażone we wbudowany regulator wilgotności. Czujnik ten monitoruje w trybie ciągłym wilgotność względną (RH) powietrza wylotowego i uruchamia tryb zwiększenia prędkości, gdy wilgotność względna wzrośnie ponad ustawioną wartość progową. Punkt zadziałania czujnika

wilgotności można ustawić w zakresie od 30% RH do 100% RH

### Rozruch wentylatora

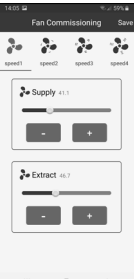

Podczas instalowania urządzenia HRV ważne jest, aby uzyskać prawidłowy przepływ powietrza zgodnie ze specyfikacjami konstrukcyjnymi. Punkt dotyczący rozruchu wentylatora umożliwia instalatorom odpowiednią regulację przepływu powietrza. Jest to idealne rozwiązanie

do konserwacji oraz szybkiego i łatwego rozruchu.

### Letni bypass

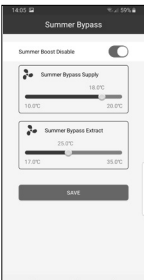

W miesiącach letnich ważne jest przestawienie urządzenia HRV na letni bypass, aby ograniczyć ilość gorącego powietrza wracającego do mieszkania. Regulacja bypassu letniego pozwala użytkownikowi kontrolować temperatury oraz wyłączyć w razie potrzeby letnie zwiększenie wydajności.

### Ustawienia regulatora/ przełącznika

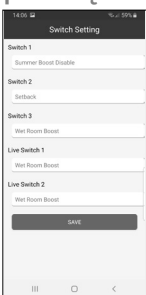

Ustawienia regulatora/ przełącznika umożliwiają użytkownikowi ustawienie funkcji 5 (3 przełączniki bez napięcia i 2 pod napięciem) fizycznych wejść przełączników na sterowniku. Można je ustawić na zwiększanie prędkości w kuchni, zwiększanie prędkości w pomieszczeniu mokrym

(podając inny czas dalszej pracy), zmniejszenie prędkości, wyłączenie letniego zwiększenia wydajności lub prędkość wentylatora 4.

# Montaż

# Lokalizacja

Sterownik aura-t™ należy zamontować w miejscu dogodnym dla właściciela mieszkania, w zasięgu dostarczonego przewodu sterowania.

### Mocowanie

- 1. Przód obudowy sterownika aura-t™ należy odczepić od płyty tylnej.
- 2. Przeciągnąć przewód sterowania przed otwór w płycie tylnej.
- 3. Przymocować płytę tylną.
- 4. Podłączyć przewód komunikacyjny. Patrz część Przewody.
- 5. Przyczepić przód sterownika aura-t™ do płyty tylnej.

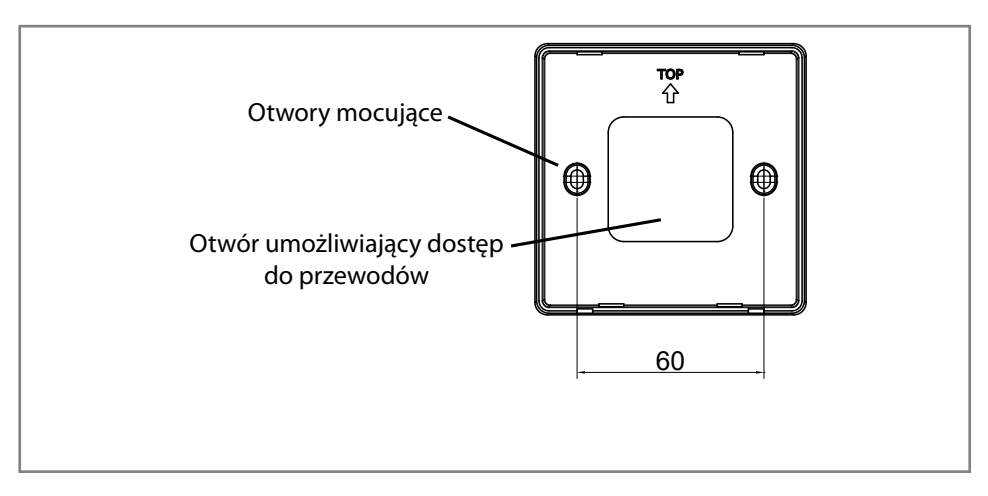

**Podłączenie do zespołu HRV**

# Okablowanie

Przewód sterowania sterownika aura-t™ może być dostarczany wyposażone w złącze wtykowe do podłączania do urządzenia HRV. Jeżeli urządzenie HRV nie ma gniazda, należy wymontować wtyczkę i użyć poniższych schematów połączeń kablowych.

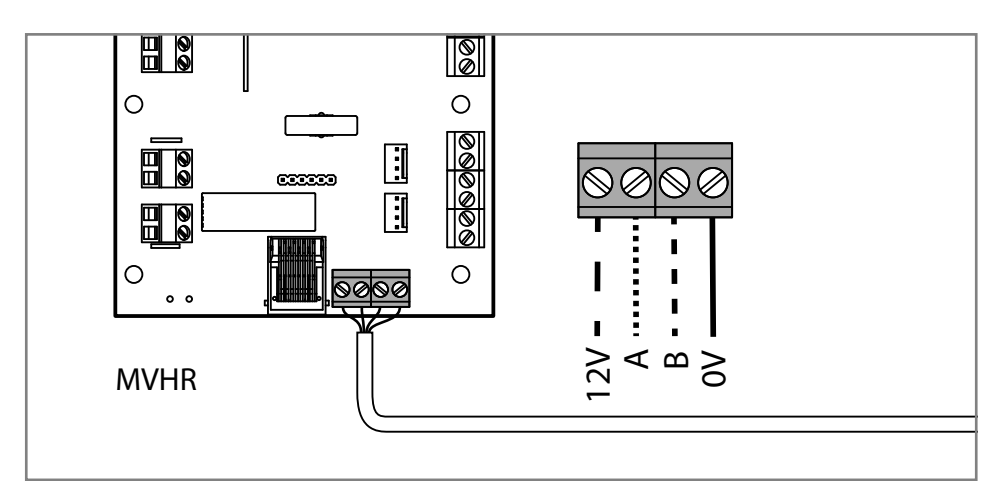

**Podłączenie do zespołu HRV**

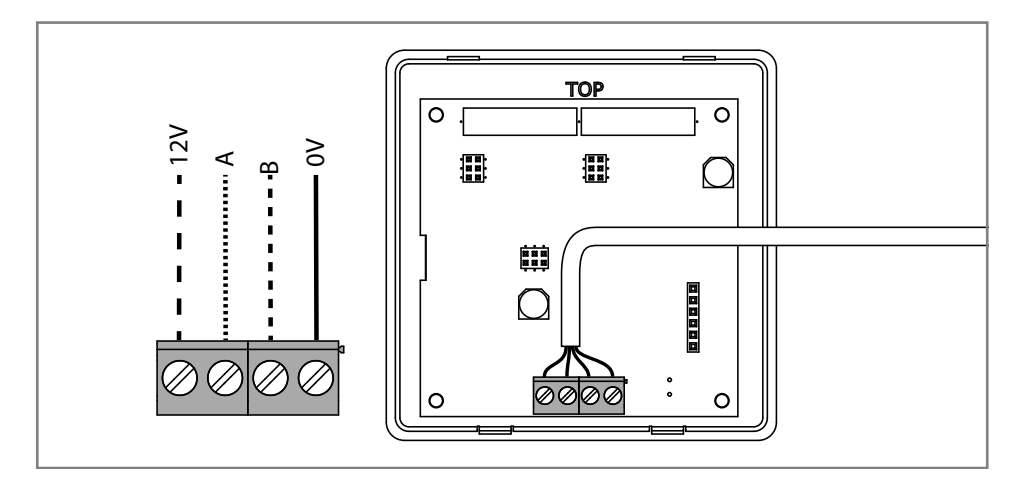

**Połączenie ze sterownikiem** aura-t**™**

# Rozruch wentylatora

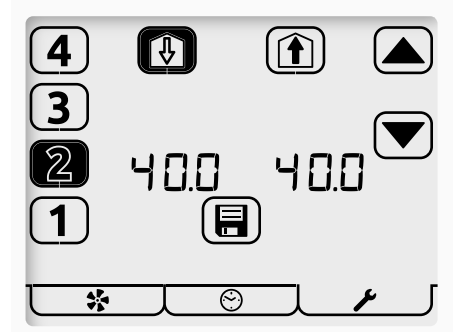

TP737 służy wyłącznie do użycia z HRV3 Q AR Plus Eco (TP412BAR) i wyświetla prędkości wentylatorów w  $m^3$ /godz. We wszystkich innych sterownikach prędkość wentylatora jest wyświetlana w procentach.

Aby wejść do trybu rozruchu wentylatora, nacisnąć w trybie pracy przycisk wentylatora na 5 sekund.

Migający element na ekranie informuje o wykonaniu edycji.

- 1. Wybrać wymaganą prędkość wentylatora, używając przycisków z numerami w lewej części ekranu. Bieżące prędkości wentylatora zostaną podświetlone. Urządzenie HRV będzie działało z wybraną prędkością.
- 2. Aby wybrać wentylator, który będzie regulowany, użyć przycisków nawiewu do mieszkania lub wywiewu z mieszkania.

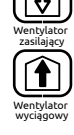

Wentylator

 $\circledR$ 

- 3. Wyregulować prędkość wentylatora za pomocą klawiszy strzałek. Wentylator będzie reagował na dokonywane regulacje w czasie rzeczywistym.
- 4. Powtórzyć powyższe czynności dla wszystkich prędkości wentylatora wymagających regulacji.

目

5. Gdy wszystkie prędkości wentylatora będą prawidłowe, nacisnąć przycisk zapisu, aby zapisać wszystkie prędkości wentylatora w pamięci i powrócić do trybu pracy.

Dodatkowo prędkość 1 można ustawić na zero/wył. Uzyskuje się to przez ustawienie prędkości 1 na 14,0 (72 m<sup>3</sup>/godz. z TP737), a następnie naciśnięcie i przytrzymanie przycisku 1, aż wartość zmieni się na 0. Prędkość zero/wył. można stosować do wentylatorów wywiewu i nawiewu

# Klonowanie

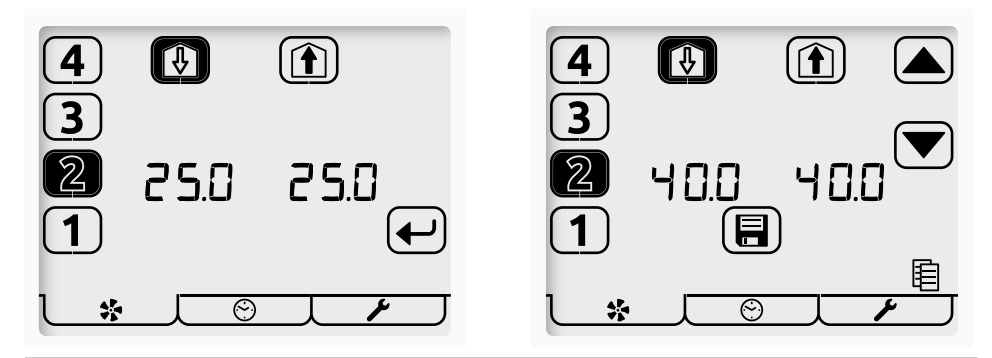

Aby wejść do trybu rozruchu wentylatora, nacisnąć w trybie 彔 pracy przycisk wentylatora na 5 sekund. Wyświetlą się prędkości wentylatorów HRV. Nacisnąć przycisk Wentylator, aby wyświetlić prędkości wentylatorów zapisane w aura-t™. Zapisane prędkości można oglądać za pomocą przycisków cyfr, HRV będzie działać z wybraną prędkością. Aby skopiować zapisane prędkości do HRV, należy nacisnąć przycisk  $\leftarrow$ Enter, przyciski strzałek zostaną podświetlone i będzie można

wyregulować prędkości zgodnie z opisem w punkcie **Rozruch** lub zapisać je do HRV poprzez naciśnięcie przycisku Zapisz

## Zapisywanie prędkości wentylatorów do aura-t™

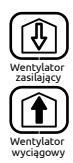

Aby zapisać aktualną prędkość wentylatora do aura-t™, należy nacisnąć i przytrzymać przycisk Nawiew lub Wywiew. Podświetlona zostanie ikona kopiowania, a po naciśnięciu Zapisz prędkości wentylatorów zostaną zapisane do aura-t™ i wpisane do HRV.

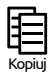

aura-t™ można wtedy połączyć z innym HRV oraz zapisać lub **sklonować** zapisane wartości zgodnie z powyższym opisem.

## Ustawianie timera

Konfiguracja timera jest wykonywana w trzech etapach.

#### **1** Wybór dnia

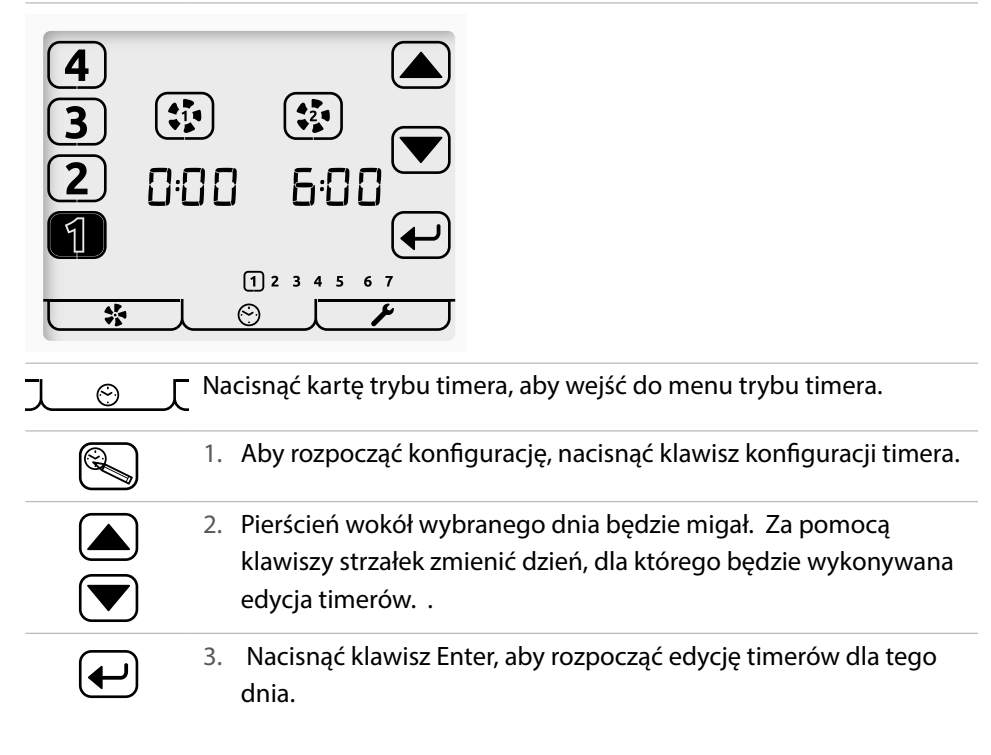

#### **2** Wybór zdarzenia i edycja programatora czasowego

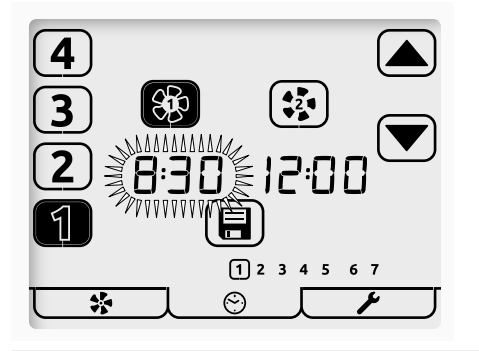

*W tym przykładzie naciśnięcie klawisza zapisu spowoduje zapisanie ustawień; spowoduje to pracę urządzenia z prędkością 1 między godzinami 08:00 i 12:00*

1. Nacisnąć w lewej części ekranu numer zdarzenia, które ma być edytowane [1–4]. Wybrane zdarzenie zostanie wyróżnione.

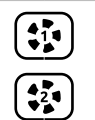

2. Za pomocą klawiszy wentylatora wybrać czas przełączenia urządzenia HRV do prędkości 1 lub 2.

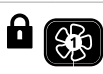

3. Klawisz prędkości 1 umożliwia przełączanie między wybraniem prędkości 1 a wybraniem prędkości 1 z blokadą zwiększania prędkości, wskazywaną przez ikonę kłódki.

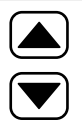

- 4. Wybrany czas będzie migał. Klawisza strzałek umożliwiają regulację z przyrostami wynoszącymi 5 minut.
- 5. Wybrać inne zdarzenia [1–4], aby odpowiednio edytować/ sprawdzić ich czasy i funkcje.

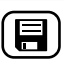

6. Po wykonaniu edycji wszystkich zdarzeń dla danego dnia nacisnąć klawisz zapisu, aby zapisać.

**3** Kopiowanie timerów lub wyjście z konfiguracji timerów

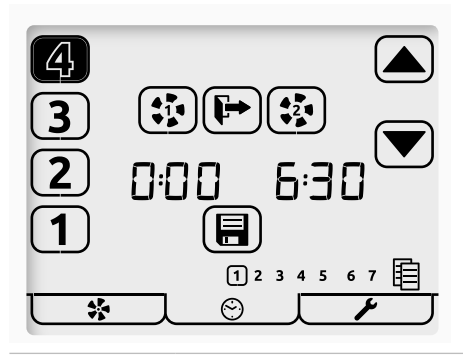

 $\overline{\mathbf{t}}$ 

 $\left[\blacksquare\right]$ 

 $\begin{array}{|c|} \hline \textbf{C} & \textbf{C} \end{array}$ 

**目** 

 $\blacktriangleright$ 

- 1. Migająca ikona kopiowania wskazuje opcję skopiowania edytowanych właśnie ustawień na inny dzień.
- 2. Aby rozpocząć procedurę kopiowania, nacisnąć klawisz Enter.
- 3. Nacisnąć klawisz Exit, aby rozpocząć edycję czasów dla innego dnia, lub nacisnąć ponownie, aby wyjść do trybu działania.
- 4. Podczas kopiowania ostatnio edytowany dzień jest otoczony pierścieniem, a następny dzień – migającym pierścieniem. Nacisnąć klawisz Enter, aby wybrać ten dzień. Wyświetlany stale pierścień wskazuje na wybranie. Aby wybrać inne dni, użyć klawiszy strzałek, naciskając klawisz Enter w celu wybrania/ usunięcia wyboru.
- 5. Po wybraniu wszystkich wymaganych dni nacisnąć klawisz zapisu, aby zakończyć kopiowanie i powrócić do kroku **1** ekranu wyboru dnia.

6. Powtórzyć konfigurowanie dnia, zdarzenia i timera lub nacisnąć klawisz Enter, aby powrócić do trybu pracy.

### Wartości domyślne timera

Planowanie zdarzeń:

- Prędkości 2 nie można ustawić jako występującej przed prędkością 1.
- Zdarzenia o identycznych prędkościach 1 i 2 są ignorowane przez timer.

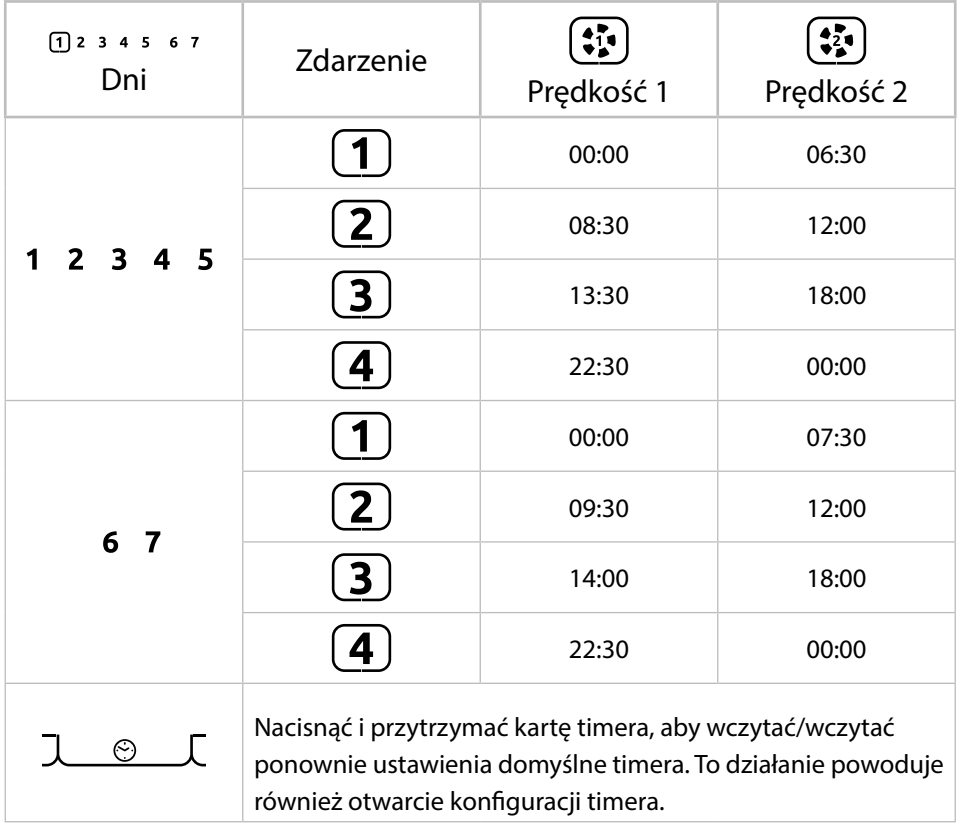

# Konfiguracja sterownika

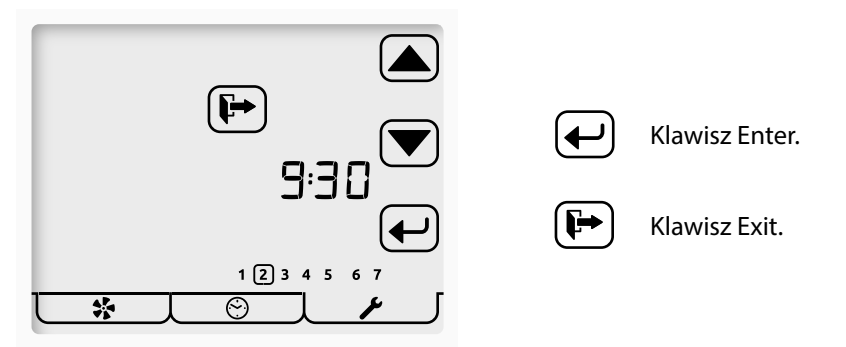

Nacisnąć kartę trybu konfiguracji, aby wejść do menu trybu konfiguracji.

Dostęp do wszystkich edytowanych ustawień w menu konfiguracji sterownika jest uzyskiwany w taki sam sposób. Nawigacja menu polega na wybraniu ustawienia, a następnie jego edycji.

#### Wybór ustawienia

- Do wybierania ustawienia służą klawisze strzałek. Ustawienie miga.
- Naciśnięcie klawisza Enter umożliwia edycję ustawienia.
	- Naciśnięcie przycisku Exit umożliwia powrót do trybu działania.

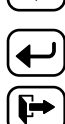

#### Edycja ustawienia

- Zmianę wartości ustawienia umożliwiają klawisze strzałek.
- 
- Naciśnięcie podczas edycji klawisza Enter powoduje zapisanie ustawienia i przejście do następnego na liście.

Kolejność wyświetlania edytowanych ustawień jest następująca.

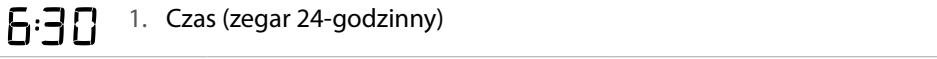

2. Dzień tygodnia.

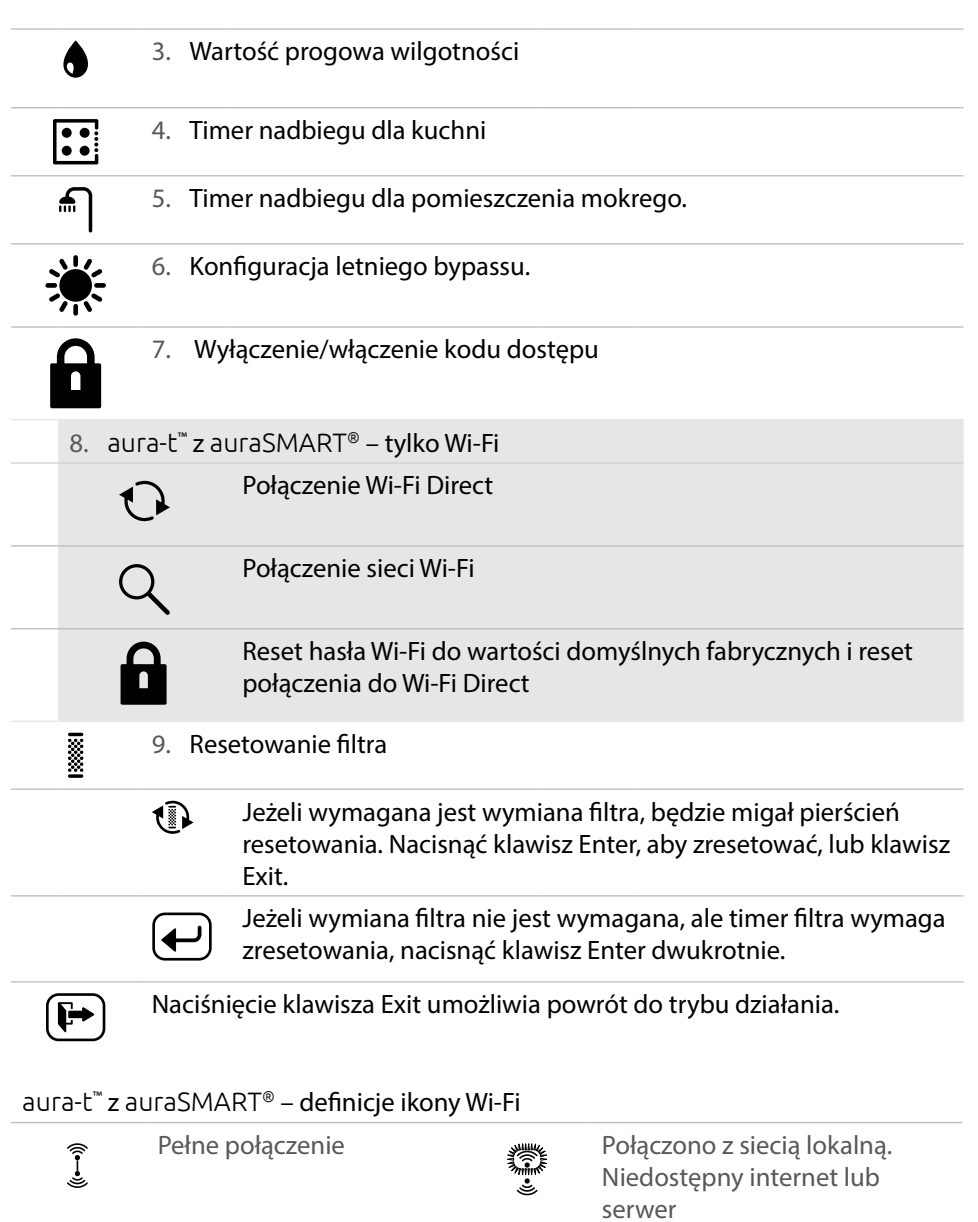

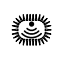

Sieć lokalna, wyszukiwanie połączenia.

## Konfiguracja letniego bypassu

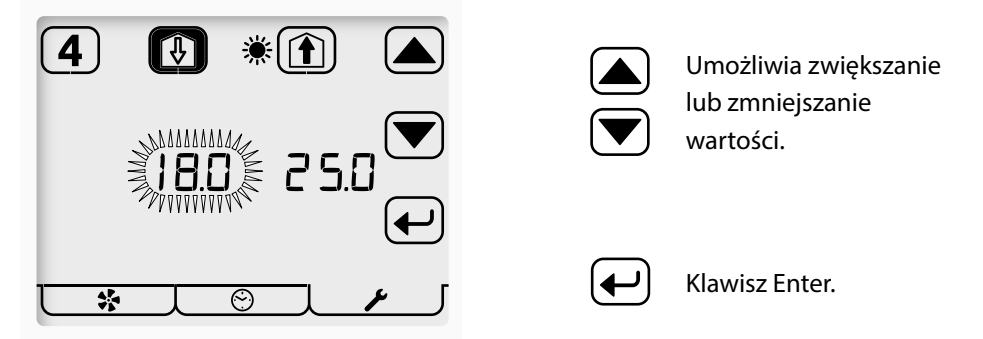

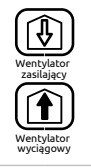

Przyciski nawiewu i wywiewu umożliwiają wybranie regulowane wartości progowej. Nawiew odpowiada temperaturze powietrza z atmosfery; wywiew odpowiada temperaturze powietrza z mieszkania.

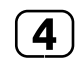

Nacisnąć przycisk [4], aby włączyć/wyłączyć funkcję SUMMERboost. Ikona bez wypełnienia (przedstawiona) odpowiada wyłączeniu.

## Włączenie/wyłączenie kodu dostępu

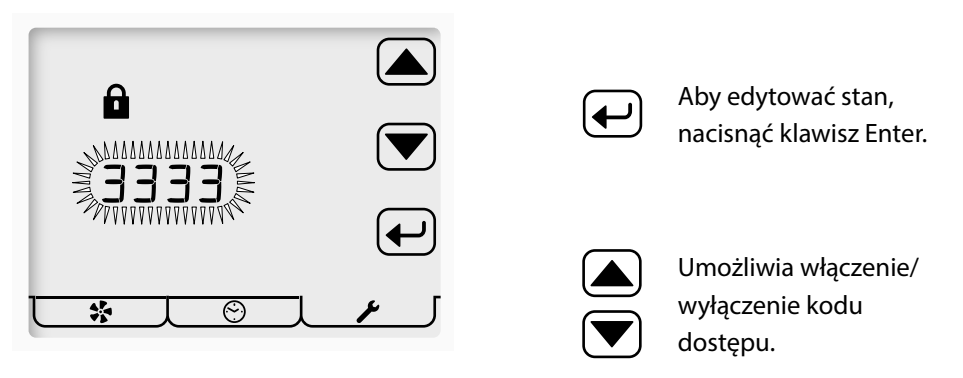

- - - - wskazuje, że kod dostępu jest wyłączony.

3 3 3 3 wskazuje, że kod dostępu jest włączony.

### Menu konfiguracji przełącznika

W tym menu podrzędnym menu konfiguracji instalator może skonfigurować wejścia S1, S2, S3, LS1 i LS2 przełącznika urządzenia HRV (szczegółowe informacje zawiera instrukcja obsługi produktu urządzenia HRV).

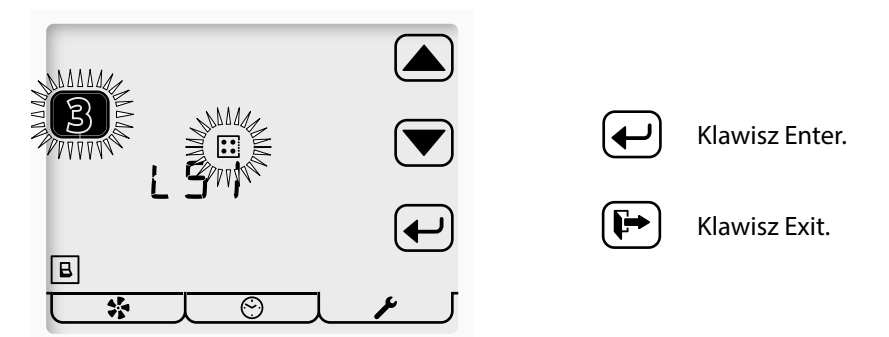

Nacisnąć i przytrzymać kartę trybu konfiguracji, aby wejść do menu Y trybu konfiguracji przełącznika.

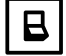

Aktywne menu konfiguracji przełącznika.

Wszystkim wejściom przełącznika urządzenia HRV, S1, S2, S3, LS1 i LS2, można przypisać jedną z następujących funkcji.

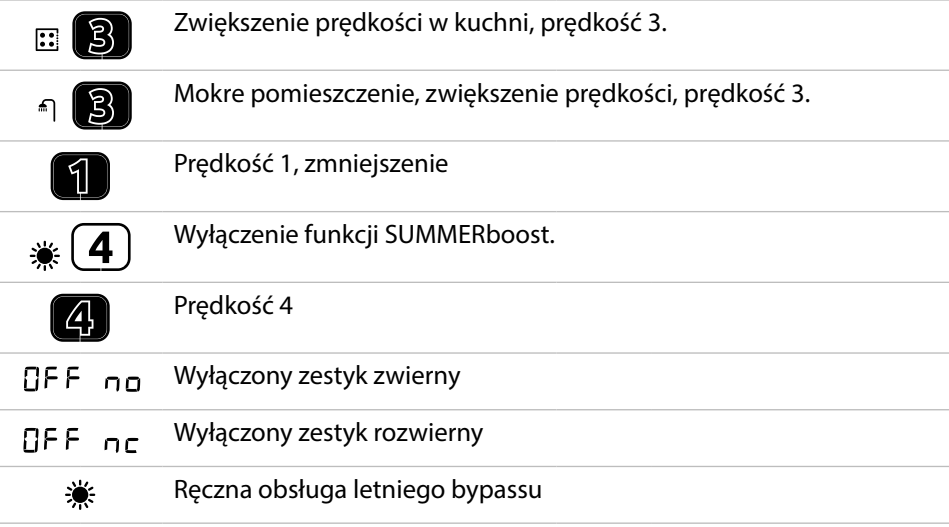

\* W przypadku włączenia kodu dostępu dostęp do menu konfiguracji przełącznika jest możliwy wyłącznie z menu konfiguracji czasu.

# Konserwacja

Sterownik aura-t™ nie wymaga konserwacji, ale wskaże, kiedy urządzenie z odzyskiem ciepła będzie jej wymagać. Zasady postępowania podane są w instrukcji urządzenia z odzyskiem ciepła.

Czyszczenie zewnętrznych powierzchni urządzenia Aby uzyskać najlepsze rezultaty, należy użyć czystej i wilgotnej szmatki. Nie wolno używać żrących środków czyszczących, wosków, rozpuszczalników ani produktów do czyszczenia na bazie alkoholu.

## Dodatek Konfigurowane wartości domyślne sterownika aura-t™

W poniższej tabeli wymieniono wartości domyślne [tylko TP 737 (m<sup>3</sup>/godz.)] i zakres dostępnych ustawień. Podano również dodatkowe informacje na temat ustawień, które można skonfigurować za pomocą sterownika aura-t™. Instalator musi zapisać wszystkie ustawienia konfiguracyjne w dostępnej przestrzeni.

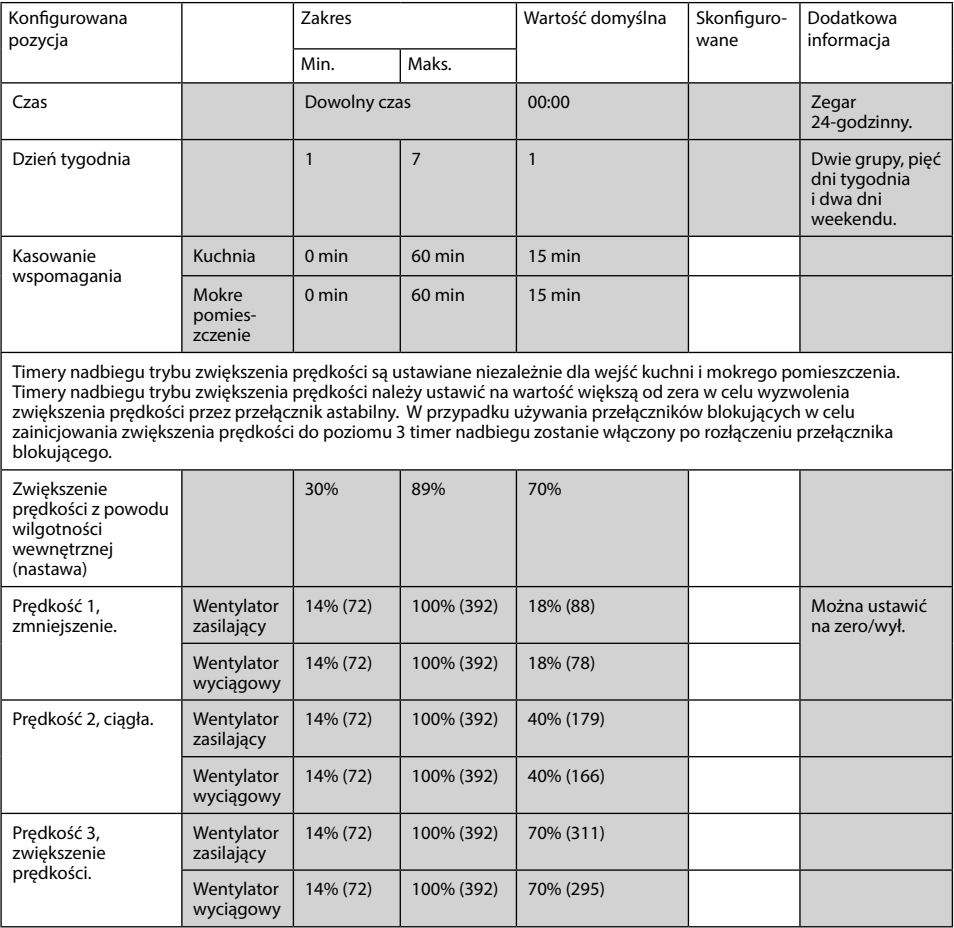

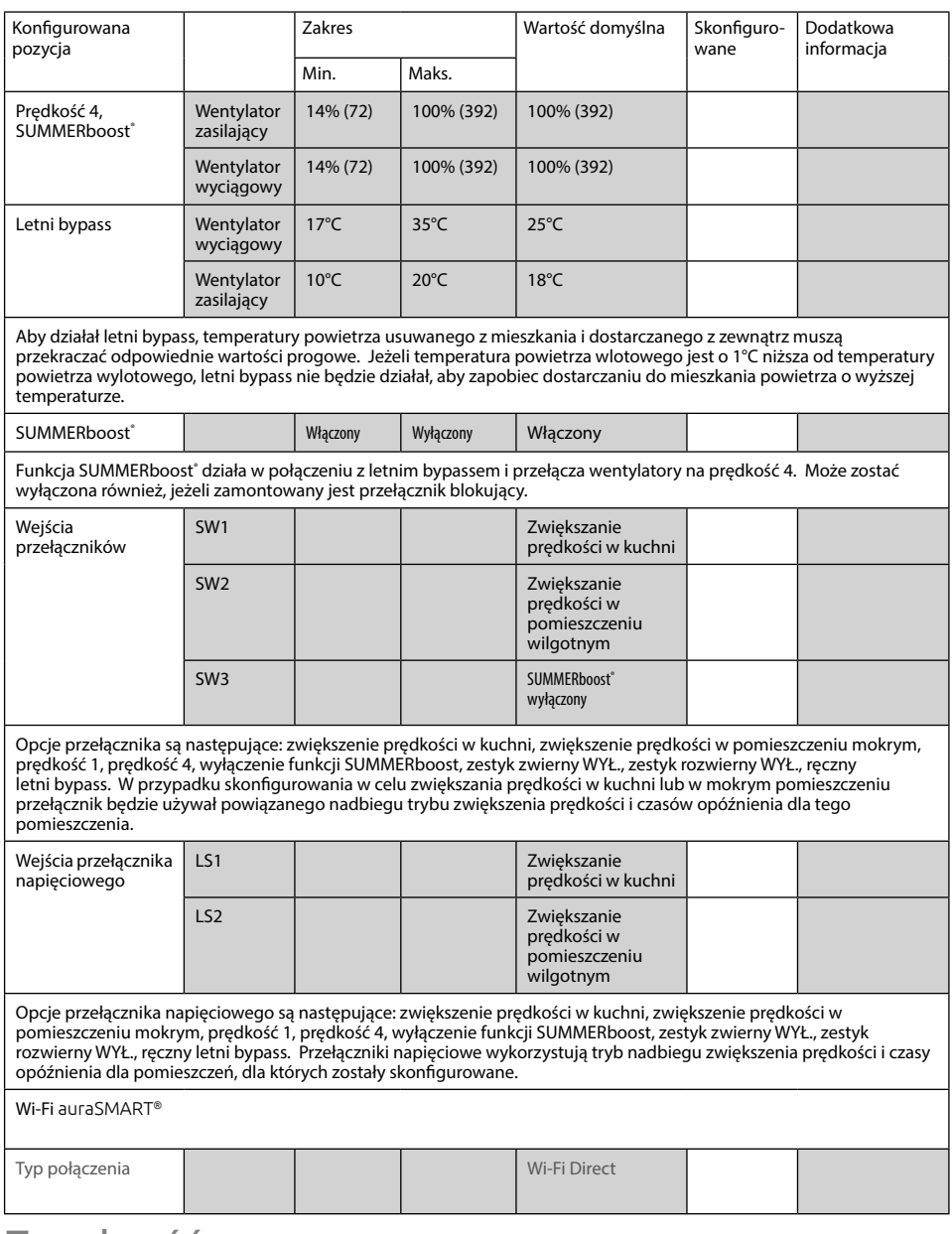

# Zgodność

Sterownik aura-t™ SMART (Wi-Fi) jest kompatybilny z wersją oprogramowania jednostek HRV FW0027-0206 i nowszymi około czerwca 2016.

# Wartości domyślne urządzenia HRV ECOaura

W tabeli poniżej wymieniono ustawienia i wartości domyślne urządzenia HRV, które NIE MOGĄ zostać skonfigurowane za pomocą sterownika aura-t™. Podczas instalacji i rozruchu mogą zostać zmienione z wartości domyślnych na inne przy użyciu alternatywnego sterownika Titon. W tabeli znajduje się miejsce, w którym instalator powinien zapisać ustawienia konfiguracji.

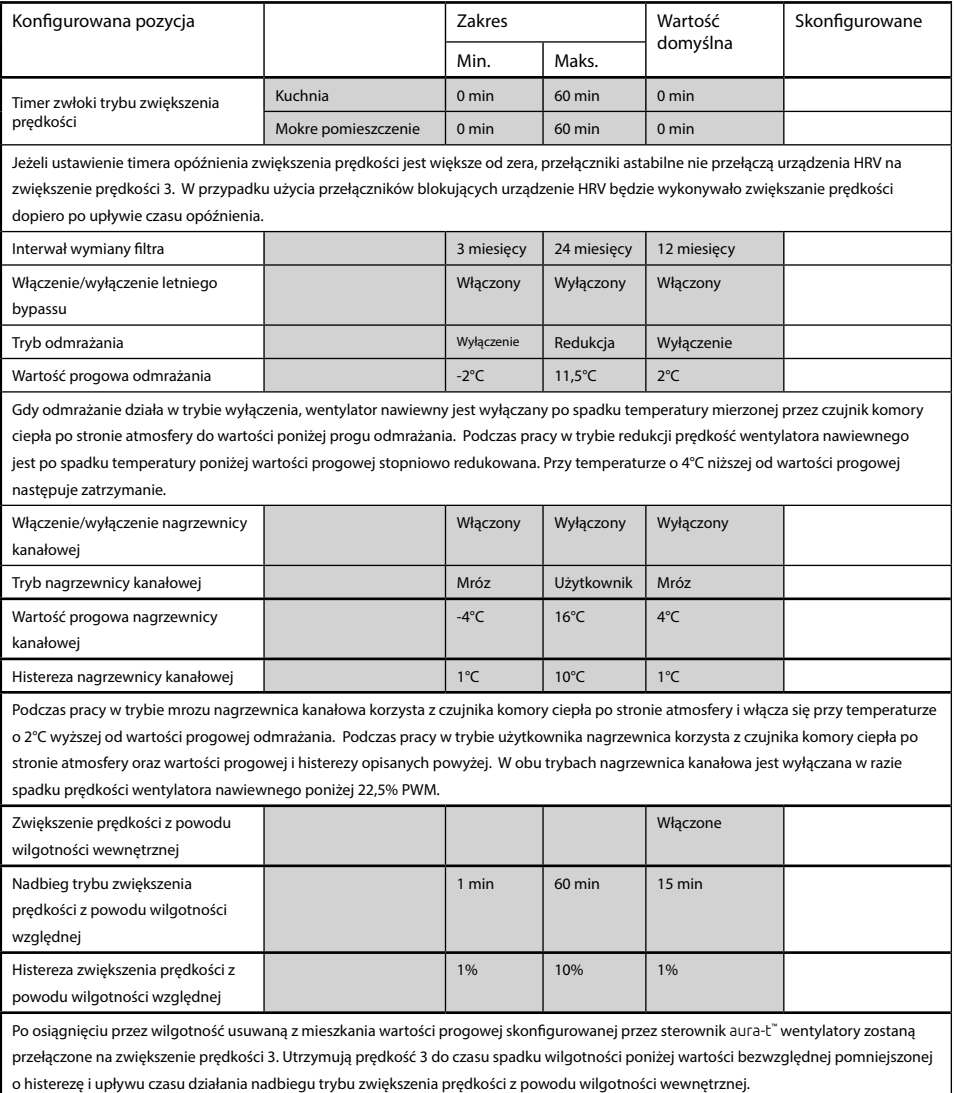

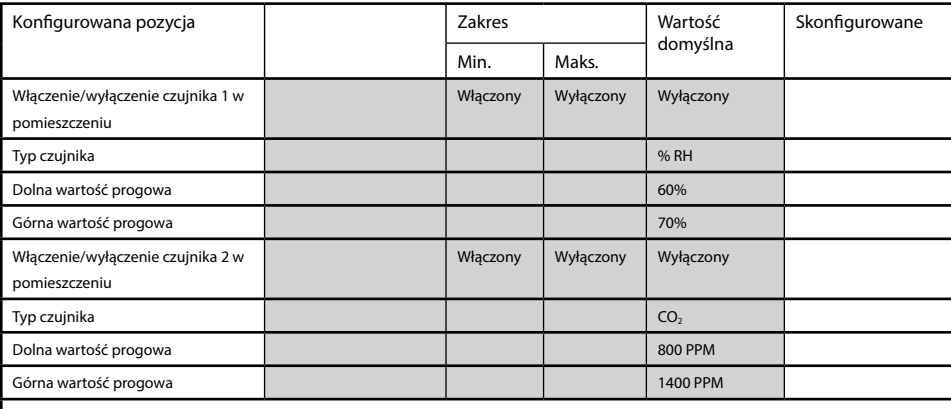

Jeżeli zamontowane są czujniki w pomieszczeniu, są one używane w celu zapewnienia wentylacji sterowanej na żądanie na podstawie mierzonych przez siebie parametrów środowiskowych.

Przy wartościach poniżej ustawionych dla nich dolnych wartości progowej nie wpływają na szybkość wentylacji. Po przekroczeniu dolnej wartości progowej prędkość wentylatorów jest proporcjonalnie zwiększana z ciągłej prędkości 2 aż do osiągnięcia górnej wartości progowej, przy której pracują przy zwiększonej prędkości 3. Oprócz wymienionych powyżej czujników % RH i CO2 można zamontować czujniki jakości powietrza i temperatury w pomieszczeniu. Przy każdym czujniku w pomieszczeniu zakres wentylacji sterowanej na żądanie będzie zależał od charakterystyk poszczególnych czujników i wartości progowych skonfigurowanych przez instalatora.

W przypadku pytań należy skontaktować się z instalatorem systemu.

Po zakończeniu instalacji i pomyślnej aktywacji systemu wentylacyjnego należy pamiętać o przekazaniu użytkownikowi niniejszej broszury. Instrukcję należy przechowywać razem z zestawem informacji dotyczących zastosowań w domu.

Instalator systemu:

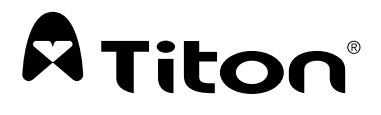

#### **MARKETING DIVISION**

894 The Crescent, Colchester Business Park, Colchester, Essex, CO4 9YQ Wielka Brytania **Tel.:** +44 (0) 1206 713800 **Faks:** +44 (0) 1206 543126 **E-mail:** ventsales@titon.co.uk **Internet:** www.titon.com

©2021 TITON DO 5746 wyd. 02